# **CAM-INT-00 Caméra IP intérieure**

#### **Introduction**

La CAM-INT-00 est une caméra IP à capteur CMOS 1 / 2,7" mégapixels avec Web Serveur intégré. L'utilisateur peut visualiser des vidéos en temps réel via le navigateur Internet Explorer. Elle prend en charge la compression vidéo H.264 et M-JPEG, pour une vidéo fluide et de haute qualité.

.<br>Cette caméra IP prend en charge les connexions Ethernet filaires et la connectivité Wi-Fi avec une interface conviviale et est facile à utiliser pour des applications en toute sécurité. La caméra prend en charge une interface Web qui permet aux utilisateurs autorisés d'accéder aux menus de la caméra et de modifier les paramètres.

L'installateur devra seulement définir l'adresse IP et/ou les paramètres Wi-Fi et configurer l'image et la mise au point.

La centrale configurera tous les paramètres requis pour la vérification visuelle de la caméra une fois l'adresse IP de la caméra saisie dans la centrale.

**Contenu de l'emballage :**

- 1 caméra IP intérieure
- 1 support de fixation
- 1 ensemble de vis
- 1 guide d'installation rapide

Remarque : il est recommandé de suivre ces instructions et de configurer l'appareil avant de l'installer.

Ce produit doit être installé par du personnel qualifié exclusivement.

# **Installation de l'appareil**

#### **Connexions**

Les connecteurs de la caméra sont les suivants.

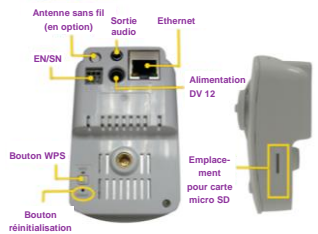

Branchez le câble d'alimentation et le câble Ethernet à la caméra puis configurez-la en fonction de l'environnement réseau.

## **Support de fixation**

Utilisez les vis pour fixer le support au mur ou au plafond puis installez la caméra sur le support. Au dos du support se trouve un bouton. Une fois que ce bouton est desserré, vous pouvez régler l'angle de la caméra ; resserrez-le pour fixer l'angle.

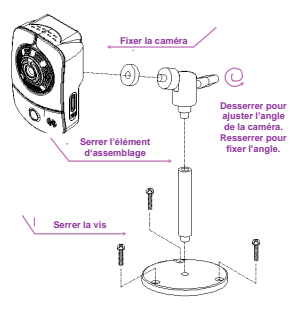

#### **Ajuster la mise au point** Utilisez le cadran rotatif pour ajuster

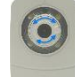

#### la mise au point jusqu'à ce que l'image soit nette.

### **Alimentation électrique par câble Ethernet (en option)**

Le commutateur PoE 802.3af, 15,4W est recommandé

L'alimentation électrique par câble Ethernet (PoE) est une technologie qui permet d'alimenter les infrastructures LAN standard. Elle permet de fournir de l'électricité à un dispositif de réseau, tel qu'un téléphone IP ou une caméra réseau, à l'aide du même câble que celui utilisé pour la connexion réseau. Les prises électriques ne sont plus nécessaires au niveau de l'emplacement de la caméra et les systèmes d'alimentation sans coupure (UPS) garantissent plus facilement un fonctionnement 24 heures sur 24, 7 jours sur 7.

## **Attribution IP**

Par défaut, la caméra est configurée pour obtenir une adresse IP DHCP lorsqu'elle est branchée à un routeur DHCP autorisé.

La caméra peut également être connectée à un routeur WPS. Le mode d'apprentissage WPS est mis en route en appuyant sur le bouton WPS jusqu'à ce que le voyant bleu clignote ; une fois que la caméra s'est synchronisée avec le routeur WPS, le voyant bleu reste fixe.

Si la caméra ne détecte aucune connexion DHCP, elle se connectera à l'adresse IP fixe 192.168.0.200.

# **Connexion au Wi-Fi via WPS**

- Localisez le bouton WPS sur le routeur Wi-Fi
- 2. En fonction de la marque et du modèle, celui-ci peut se mettre à clignoter. Appuyez dessus pour activer la fonction WPS (consultez le fabricant du routeur pour plus de renseignements sur la fonction WPS).
- 3. Localisez le bouton WPS à l'arrière de la caméra
- 4. Maintenez le bouton WPS enfoncé jusqu'à ce que la LED bleue se mette à clignoter. Lorsque la caméra et le routeur sont connectés, la LED bleue s'arrête de clignoter et reste fixe.

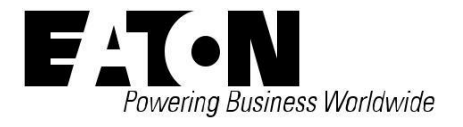

## **Détection de l'adresse IP**

Si le DHCP ou le WPS est utilisé pour attribuer une adresse IP à la caméra, l'adresse IP ne sera pas connue de l'installateur. Il existe deux méthodes recommandées pour détecter l'adresse IP.

#### **1. Application IP motion**

Application IP motion - Il s'agit d'une application pour Android et iOS qui possède une fonction de recherche LAN qui recherche et affiche l'adresse IP de toutes les caméras présentes sur le même réseau, permettant également de visualiser le flux en direct des caméras.

Vous pouvez retrouver l'application pour Android sur Google Play store. Le code QR ci-dessous vous permettra de la trouver facilement.

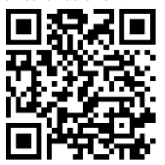

Vous pouvez retrouver l'application pour iOS sur l'App store. Le code QR ci-dessous vous permettra de la trouver facilement.

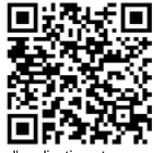

1. Ouvrez l'application et appuyez sur le bouton Recherche LAN pour rechercher les périphériques IP connectés au réseau LAN

2. Une liste des caméras en ligne s'affiche avec l'adresse IP actuelle et le numéro de port

3. Si une caméra est sélectionnée, un affichage détaillé apparaît.

4. En appuyant sur Test, vous obtenez un aperçu permettant de confirmer l'affichage de la caméra

5. En appuyant sur Sauvegarder, vous ajoutez la caméra à l'affichage caméra de l'application

6. En sélectionnant la caméra souhaitée, vous obtenez un flux en direct

#### **2. IP Installer**

Il s'agit d'une application Windows pour PC qui recherche et affiche l'adresse IP de toutes les caméras présentes sur le même réseau. Elle permet également de modifier l'IP de la caméra. Ce logiciel peut être téléchargé gratuitement sur [www.touchpoint-online.com](http://www.touchpoint-online.com/)

1. Lancez le programme d'installation IP InstallerENG.EXE

2. Sélectionnez « Search Device » La caméra apparaît dans la liste des périphériques

3. Sélectionnez la caméra Les informations détaillées de la caméra s'affichent. Adresse IP, masque de sous-réseau, passerelle, adresse Mac

4. Modifiez le nom de la caméra

5. Modifiez les informations IP si elles sont connues

Adresse IP, masque de sous-réseau, adresse de passerelle et DNS

6. Changez Static en DHCP Cela permet au routeur d'attribuer une adresse

disponible à la caméra

7. Appuyez sur Submit pour sauvegarder les modifications

La caméra redémarre

8. Sélectionnez Caméra

L'adresse IP de la caméra attribuée par le routeur s'affiche

Le masque sous-réseau, la passerelle, etc. seront automatiquement complétés

9. Changez de nouveau DHCP en Static Attribuez une adresse statique à la caméra.

10. Appuyez sur Submit pour sauvegarder les modifications

La caméra redémarre

## **Configuration de la caméra**

Une fois que l'adresse IP est connue, l'installateur peut configurer les paramètres de base de la caméra.

Pour accéder à la caméra, l'Installateur doit saisir l'adresse IP de la caméra dans un navigateur Web sur PC, tablette ou smartphone, tel qu'Internet Explorer, Firefox, Safari, Chrome, etc.

La caméra vous demandera un nom d'utilisateur et un mot de passe ;

Le nom d'utilisateur par défaut est : admin

Le mot de passe par défaut est : admin

Une fois le nom d'utilisateur et le mot de passe saisis, un affichage en direct de la caméra sélectionnée apparaîtra, similaire à la capture d'écran ci-dessous.

Remarque : pour afficher le flux en direct, le navigateur doit prendre en charge ActiveX.

À partir de l'écran de l'affichage en direct, l'installateur peut accéder à l'écran de configuration en cliquant sur l'icône en forme de clé.

Une fois dans l'écran de configuration, l'Installateur peut configurer différentes options. (Voir la section Pages Internet de configuration de la caméra.)

#### **Configuration de la caméra de la centrale**

Lorsque l'adresse IP et le numéro de port HTTP sont connus, vous pouvez les saisir dans la centrale.

Le tableau ci-dessous indique les exigences de la configuration centrale de l'alarme pour chacune des 4 caméras :

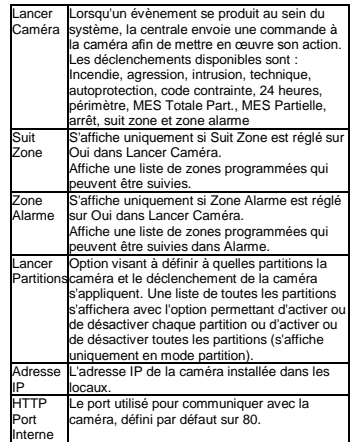

Lorsqu'un évènement spécifié se produit, la centrale ordonne à la caméra correspondante de générer des images JPEG et de les envoyer à la centrale, où elles seront conservées sur la carte SD connectée. Si un déclencheur d'e-mail est configuré, la centrale joindra alors ces images à un e-mail et l'enverra au(x) destinataire(s) spécifié(s).

La quantité d'images jointes à l'e-mail sera de 15, ce qui correspond à 1 image par seconde, soit 5 secondes avant évènement et 10 secondes après évènement.

Un maximum de 4 caméras IP peut être configuré dans la centrale. La centrale doit posséder l'adresse de la caméra et les déclencheurs requis programmés pour celle-ci.

Une fois que l'adresse IP de la caméra a été saisie dans la centrale, celle-ci contrôle régulièrement la présence de la caméra et signale lorsqu'elle ne répond pas.

## **Pages Internet de configuration de la caméra Configuration des images** (Image Settings)

L'installateur peut effectuer plusieurs modifications dans les paramètres de l'image.

Pour des raisons de sécurité et de confidentialité, trois zones peuvent être configurées comme étant confidentielles. Cliquez d'abord sur le bouton Area puis faites glisser une zone sur l'image ci-dessus. Pensez à sauvegarder vos paramètres. La zone masquée ne s'affichera ni sur l'affichage en direct si sur l'image d'enregistrement.

Les options Brightness, Contrast, Hue, Saturation et Sharpness peuvent être réglées ici. Les valeurs disponibles sont : -4, -3, -2, -1, 0, 1, 2, 3, 4

3. AGC : la sensibilité de la caméra peut être ajustée en fonction de l'éclairage ambiant. En activant cette fonction, la caméra génèrera des images plus lumineuses en cas de faible éclairage. Le niveau de bruit peut également être augmenté. Les valeurs disponibles sont : 16x, 24x, 32x, 48x.

4. Shutter Time : choisissez l'emplacement de votre caméra ou un délai d'obturation fixe. Plus le délai d'obturation est court moins la caméra reçoit de lumière et plus l'image s'assombrit.

**Remarque :** lorsque vous sélectionnez un chiffre dans Délai d'obturation, le délai d'obturation varie et peut être contrôlé automatiquement par la caméra.

Le tableau suivant indique les options de délai d'obturation et la gamme correspondante.

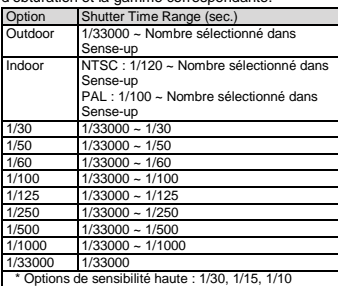

5. Sense up : lorsqu'elle est activée, elle permet une plus grande sensibilité en cas de faible éclairage, en ralentissant le temps de pose. Les valeurs disponibles sont : 1/30, 1/15, 1/10, 1/5.

6. D-WDR : cette fonction permet à la caméra de réduire le contraste sur l'affichage afin d'éviter les zones sombres en raison d'une surexposition ou d'une sous-exposition. Si la résolution d'entrée est de 30fps, la valeur par défaut est réglée sur OUI. Les valeurs disponibles sont : OFF, 1, 2, 3, 4, 5, 6, 7, 8. Si la D-WDR est activée, les valeurs de luminosité, d'obscurité et de contraste peuvent être ajustées.

Anti Fog : améliore la clarté des images dans des environnements avec un niveau élevé de brouillard ou de fumée.

8. Lens Distortion Correction : redresse les courbes sur les bords de l'image, causées par les angles de la lentille. Les valeurs disponibles sont : OFF, 1, 2, 3, 4, 5, 6, 7, 8, 9, 10.

Video Orientation : Flip ou Mirror l'image.

10. Day & Night : la caméra peut détecter le niveau de luminosité de l'environnement. Si vous choisissez Light Sensor Mode, l'image deviendra noire et blanche la nuit afin de conserver une image nette. Pour définir le mode capteur de lumière, définissez une norme Lux pour la commutation jour/nuit. La valeur Current Lux est fournie à titre indicatif. En Times Mode, la commutation couleur / noir et blanc se fera en fonction de l'heure donnée. Vous pouvez également le contrôler en sélectionnant Color ou B/W.

11. Red / Blue gain : définissez les valeurs pour le gain rouge/bleu. Les valeurs disponibles sont : -5, -4, -3, -2, -1, 0, 1, 2, 3, 4, 5

12. Denoise : cette fonction permet de filtrer les bruits et les flous de l'image et d'afficher une image plus nette. Vous pouvez définir les valeurs des filtres 2D et 3D.

#### **Gestion de l'utilisateur**  (User Management)

L'installateur peut modifier le nom d'utilisateur et le mot de passe par défaut, créer et supprimer des utilisateurs.

### **Configuration sans fil**  (Wireless Setting)

L'installateur peut modifier et connecter la caméra à un réseau Wi-Fi. La caméra affichera les réseaux disponibles et leurs SSID ainsi que le niveau de sécurité requis.

# **Paramètres IP** (IP Setting)

L'installateur peut modifier le mode d'attribution IP vers et depuis DHCP ou Static. Lorsque Statique est sélectionné, les options affichées ci-dessous peuvent être modifiées manuellement.

**Remarque :** Si l'adresse IP est attribuée via DHCP, il est recommandé de changer le mode d'attribution IP en Static afin de conserver l'adresse IP en cas de perte d'alimentation vers la caméra ou le routeur.

# **Liste de l'historique**  (Log list)

L'installateur peut consulter l'historique de système de la caméra.

#### **Programmation d'usine**

Si vous avez oublié votre mot de passe, veuillez suivre les étapes permettant de rétablir les valeurs par défaut.

1. Débranchez le câble d'alimentation et le câble Ethernet de la caméra.

2. Maintenez le bouton Par défaut enfoncé à l'arrière de la caméra.

3. Rebranchez la caméra. Le redémarrage de la caméra prend environ 30 secondes.

4. Relâchez le bouton Par défaut lorsque la caméra est redémarrée.

5. Reconnectez la caméra à l'aide de l'IP par défau[t \(http://192.168.0.200\),](file://///itl.eu/muc/Projekte_6/Eaton/Prj-Trans/AppData/Local/Microsoft/Windows/Temporary%20Internet%20Files/Content.Outlook/EFZS2TNO/(http:/192.168.0.200) du nom d'utilisateur : admin et du mot de passe : admin.

#### **Spécifications Matériel**

**UC :** Multimedia SoC **RAM :** 256 Mo **Flash :** 16 Mo **Capteur d'images :** capteur CMOS 1 / 2,7" mégapixels **Sensibilité :** Couleur : 0,1 Lux (AGC activé) Noir et blanc : 0,05 Lux (AGC activé) **Type de lentille :** 2,8 mm @ F2.0 **Angle de vue :** 111,10°(H), 65,10°(V) **ICR :** mécanisme de filtre infrarouge **Audio :** G.711(64K) et G.726(32K,24K) Entrée : micro intégré Sortie : prise jack téléphonique 3,5 mm ou hautparleur Prend en charge l'audio 2 voies **E/S :** 1 DI / 1 DO **Sortie vidéo :** non utilisable **PIR :** oui **Alimentation électrique par câble Ethernet :** oui **Consommation de courant :** 12 V DC max : 3,6W (IR activé) ; 2,76W (IR désactivé) PoE Max : 4,3W (IR activé) ; 3,3W (IR désactivé) **Température de fonctionnement :** 0 °C à 45 °C **Dimensions :** 62 mm (H) x 100 mm (l.) x 44 mm (P) **Poids :** 230 g

#### **Voyants infrarouges**

**Voyants :** 4 LED, 850nM, **Distance infrarouge :** 8M

#### **Système**

**Masque de confidentialité :** oui, 3 zones différentes **Format de compression :** H.264/ M-JPEG **Ajustement débit vidéo :** CBR, CVBR

**Détection de mouvement :** oui, 3 zones différentes

**Action déclenchée :** mail, FTP, Sauvegarde sur carte SD, Samba, DO

**Pré/Post-alarme :** Oui, configurable **Sécurité :** protection par mot de passe, filtrage des adresses IP, cryptage des données HTTPS transmises, identification sur port 802.1X pour la protection réseau, QoS/DSCP

**Mise à niveau du microprogramme :** mode HTTP, mise à niveau à distance **Connexions simultanées :** jusqu'à 10

#### **Gestion de la carte micro SD**

**Déclenchement de l'enregistrement :**  détection de mouvement, contrôle IP, panne du réseau (filaire uniquement) programme, DI **Format vidéo :** AVI, JPEG **Lecture vidéo :** oui **Suppression des fichiers :** oui

#### **Exigences de navigation sur le Web**

**OS :** Windows 7, 2000, XP, 2003, Microsoft IE 6.0 ou version plus récente, Chrome, Safari, Firefox. **Prise en charge mobile :** iOS 4.3 ou version plus récente, Android 1.6 ou version plus récente. **Matériel recommandé :** Intel Dual Core 2.53G,RAM : 1024 Mo, Carte graphique :128 Mo

**DECLARATION UE DE CONFORMITE SIMPLIFIEE** Le soussigné, Eaton Electrical Products Ltd, déclare que l'équipement radioélectrique du type CAM-INT-00 est conforme à la directive 2014/53/UE. Le texte complet de la déclaration UE de conformité est disponible à l'adresse internet suivante : www.touchpoint-online.com

L'ensemble des informations, recommandations, descriptions et consignes de sécurité formulées dans le présent document reposent sur l'expérience et le jugement d'Eaton Corporation (« Eaton ») et peuvent ne pas couvrir toutes les éventualités. Pour obtenir de plus amples informations, contactez votre agence commerciale Eaton. La vente du produit faisant l'objet du présent document est soumise aux Conditions générales précisées dans les politiques de vente d'Eaton applicables ou dans tout autre accord contractuel établi entre Eaton et l'acquéreur.

IL N'EXISTE AUCUN ACCORD, AUCUNE ENTENTE OU AUCUNE GARANTIE, EXPRESSE OU IMPLICITE, NOTAMMENT AUCUNE GARANTIE D'ADÉQUATION À UN USAGE PARTICULIER OU DE BONNE QUALITÉ MARCHANDE, AUTRE QUE CEUX OU CELLES EXPRESSÉMENT ÉNONCÉS DANS LES ÉVENTUELS CONTRATS CONCLUS ENTRE LES PARTIES L'INTÉGRALITÉ DES OBLIGATIONS D'EATON SONT STIPULÉES DANS CES CONTRATS. LE CONTENU DU PRÉSENT DOCUMENT NE FAIT EN AUCUN CAS PARTIE, NI NE MODIFIE LES ÉVENTUELS CONTRATS CONCLUS ENTRE LES PARTIES.

Eaton décline toute responsabilité contractuelle, délictuelle (négligence y compris), stricte ou autre envers l'acquéreur ou l'utilisateur quant à d'éventuels dommages ou pertes particuliers, indirects, accessoires ou consécutifs de quelque sorte que ce soit, y compris mais sans s'y limiter, quant à tout dommage ou toute perte d'utilisation d'un équipement, d'une installation ou d'un système électrique, tout coût de capital, toute perte de puissance, toute dépense supplémentaire liée à l'utilisation d'installations électriques existantes, ou toute réclamation à l'encontre de l'acquéreur ou de l'utilisateur par ses clients résultant de l'utilisation des informations, recommandations et descriptions fournies dans le présent document. Les informations contenues dans le présent manuel sont susceptibles d'être modifiées sans préavis.

#### © 2016 Eaton

**Eaton Cooper Sécurité SAS** PEE - rue Beethoven, 63204 Riom France

www.cc Service après-vente (France) Tél. : +33 (0) 820 867867, de 08h30 à 17 h00 du lundi au vendredi Email[: sales@cooperfrance.com](mailto:sales@cooperfrance.com)

**Eaton Industries Belgium bvba-sprl** Industrialaan 1, 1702 Groot-Bijgaarden Belgium [www.coopersafety.be](http://www.coopersafety.be/)

T: +32 (0)27198800 E[: tsbelux@eaton.com](mailto:tsbelux@eaton.com)

Réf. publication 12685938 1ère édition, 24/05

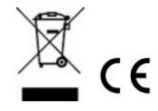